## **Kurzanleitung Zoom-Meeting beitreten**

- 1. Klicken Sie auf den Zoom-Einladungslink, den Sie per E-Mail erhalten haben.
- 2. Falls Sie Zoom nicht herunterladen möchten klicken Sie auf den Link "treten Sie über Ihren Browser bei" bzw. "join from your browser".

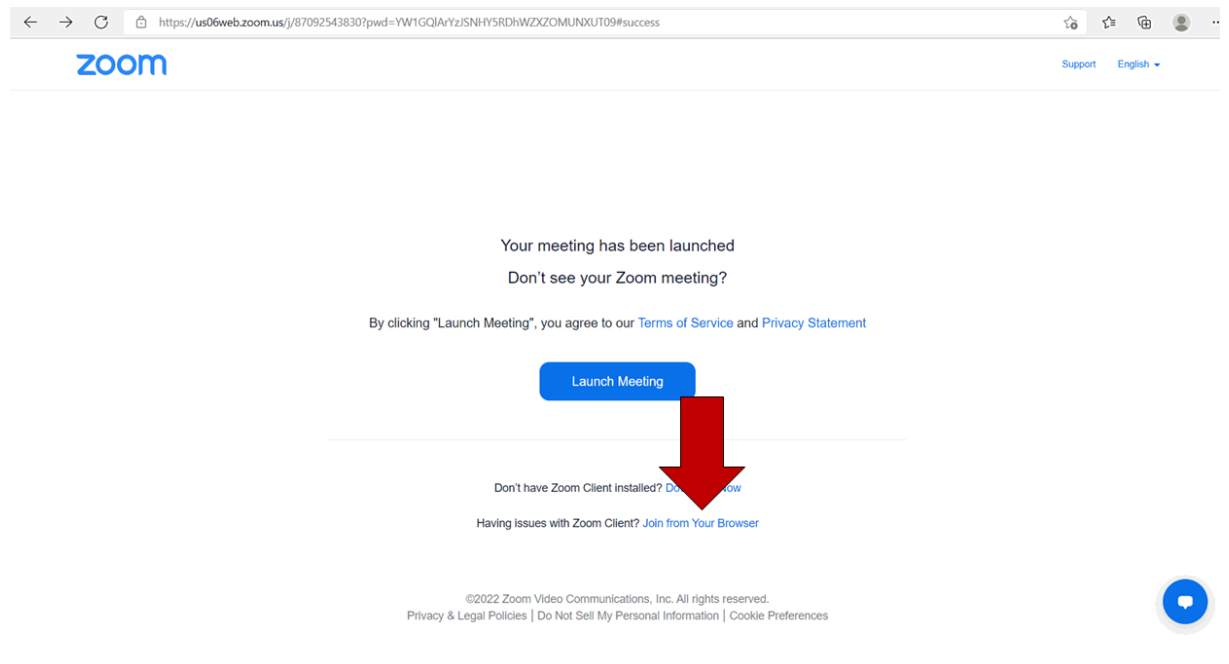

3. Anschließend erscheint folgende Seite (siehe Bild unten). Geben Sie Ihren eigenen oder fiktiven Namen ein. Nun können Sie auf "Beitreten" klicken, oder noch Ihre Video- und

© 2022 Zoom Video Communications, Inc. Alle Rechte vorbehalten. Datenschutz & rechtliche Bestimm

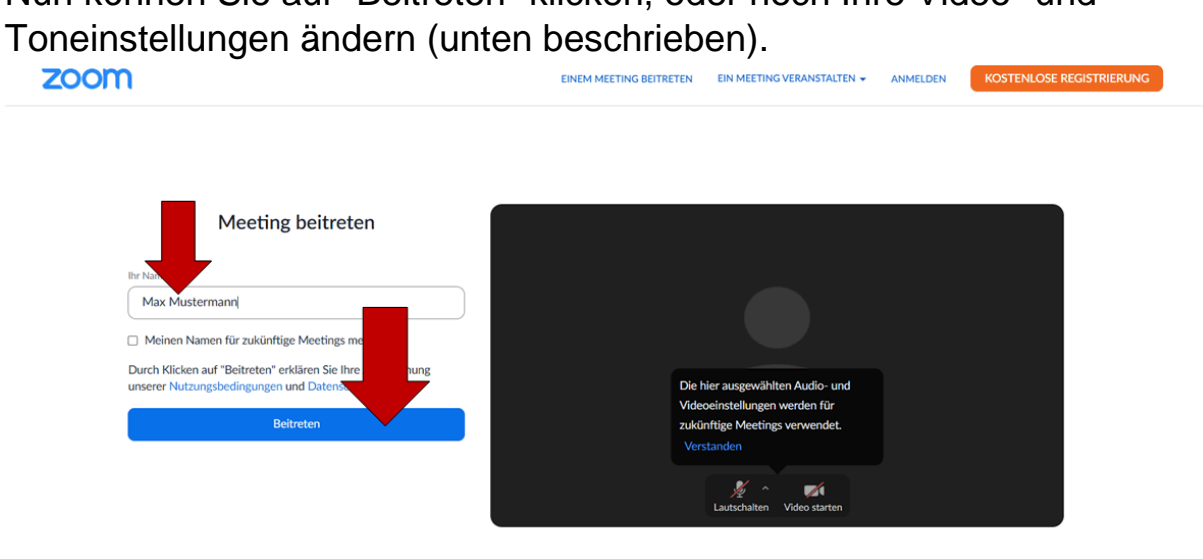

Deutsch +

- 4. Danach wird Sie der Gastgebende zum Meeting zulassen.
- 5. Video- und Ton aktivieren:

Klicken Sie auf das Video- oder Ton-Symbol (rote Pfeile) Anschließend müssen Sie zustimmen, dass das Programm Ihre Kamera/den Ton verwenden darf.

Es kann sein, dass Sie dennoch automatisch zunächst stumm geschaltet werden, damit der Vortragende auch bei Nachzüglern nicht unterbrochen wird. Dies ist eine Programmeinstellung, welche der Vortragende definieren kann, auf welche Sie als Nutzer keinen Einfluss haben.

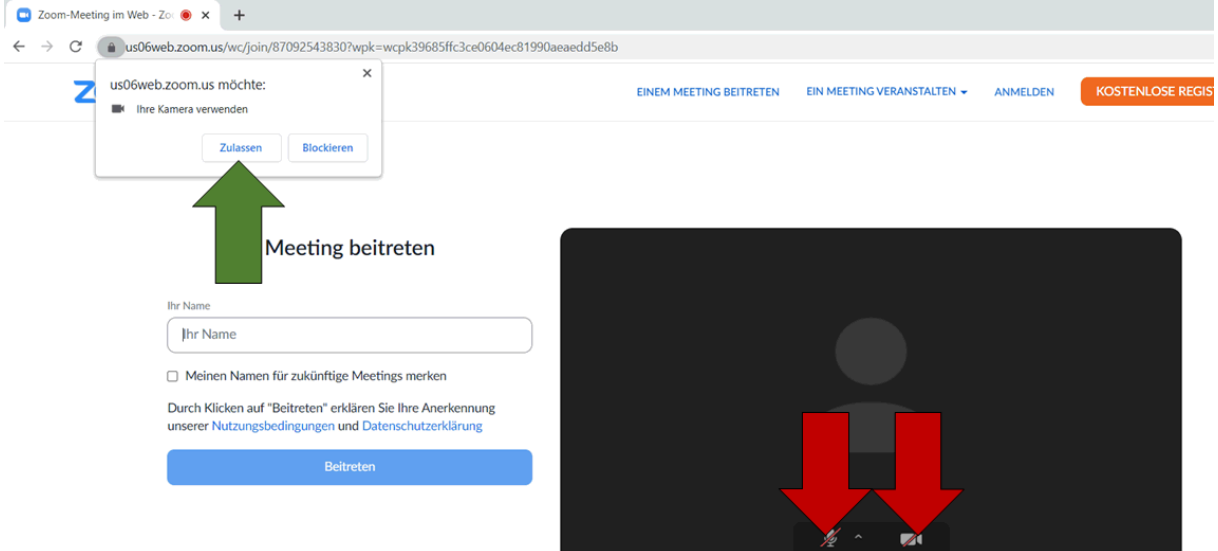